# **Instructions for paying E-invoices through Internet Branch for Business**

In online platforms has been added a new menu E-Invoice. This menu aims to validate and pay Electronic Invoice issued by entities.

The new E-Invoice menu includes two sub-menus:

- 1- Upload to Validate;
- 2- Upload to pay;

In the following you will find the instruction for the payment of Electronic invoices(E-Invoice) in Internet Branch.

#### **Instructions for Payment of E-invoice:**

#### **1. Upload to Validate**

Steps to be followed for Validation of E-Invoices in Business E-Banking

a. Click on E-Invoice Menu >> Upload to Validate;

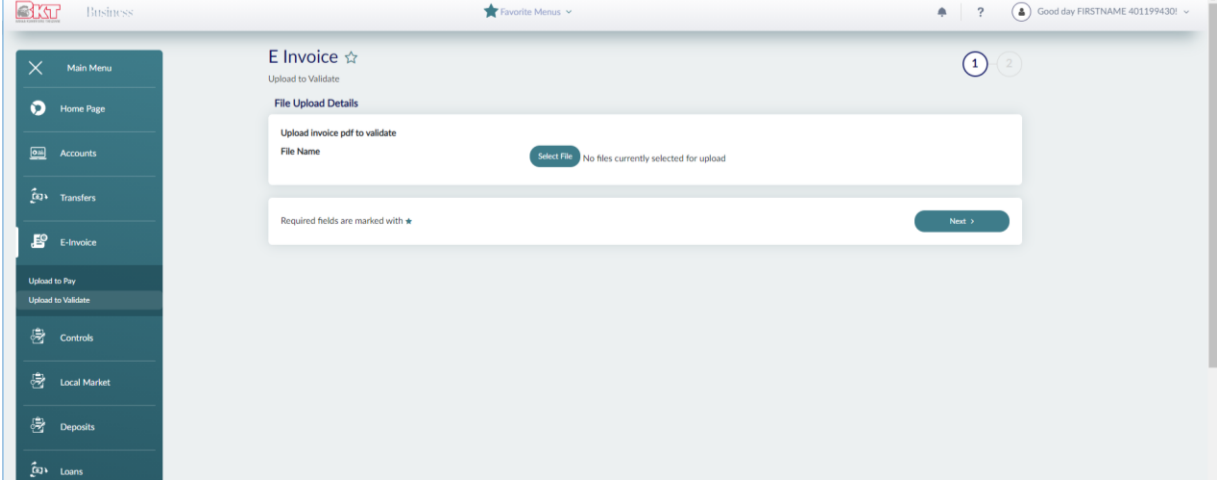

#### b. Click "Select File" button

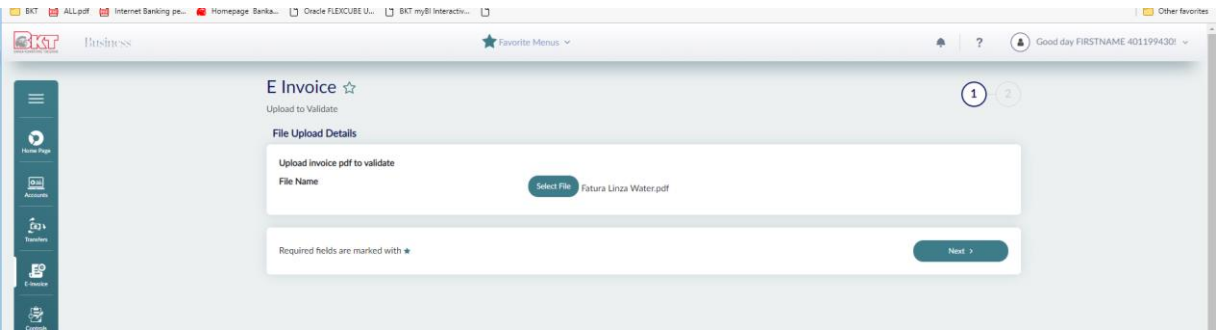

### c. Choose E-Invoice and Click **Next;**

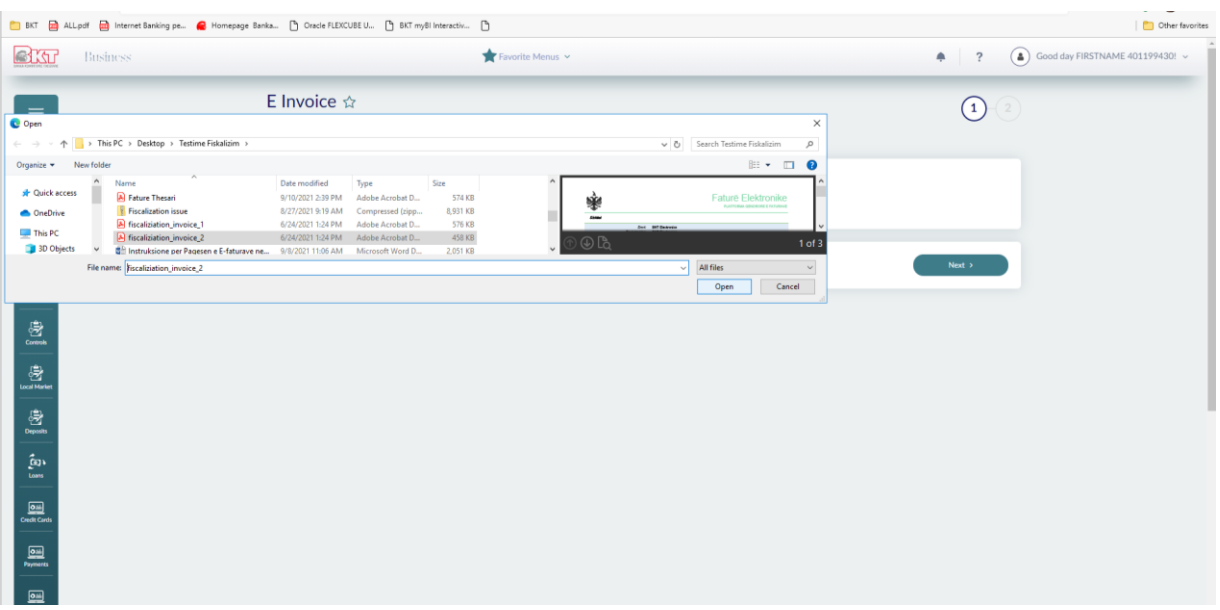

d. On the last page you can verify if the invoice is validated and if it is not you can report a problem;

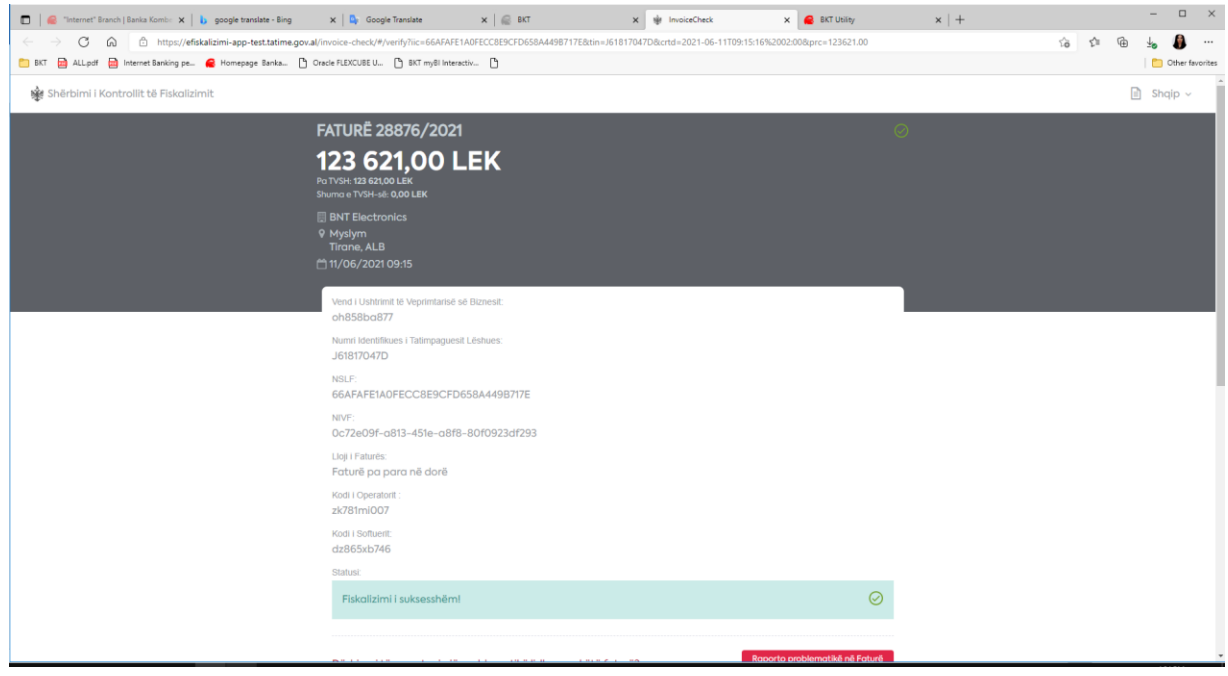

## **2. Upload to pay**

The steps that will be followed to pay E-Invoices in Business E-Banking

a. Click on E-Invoice Menu >> Upload to pay;

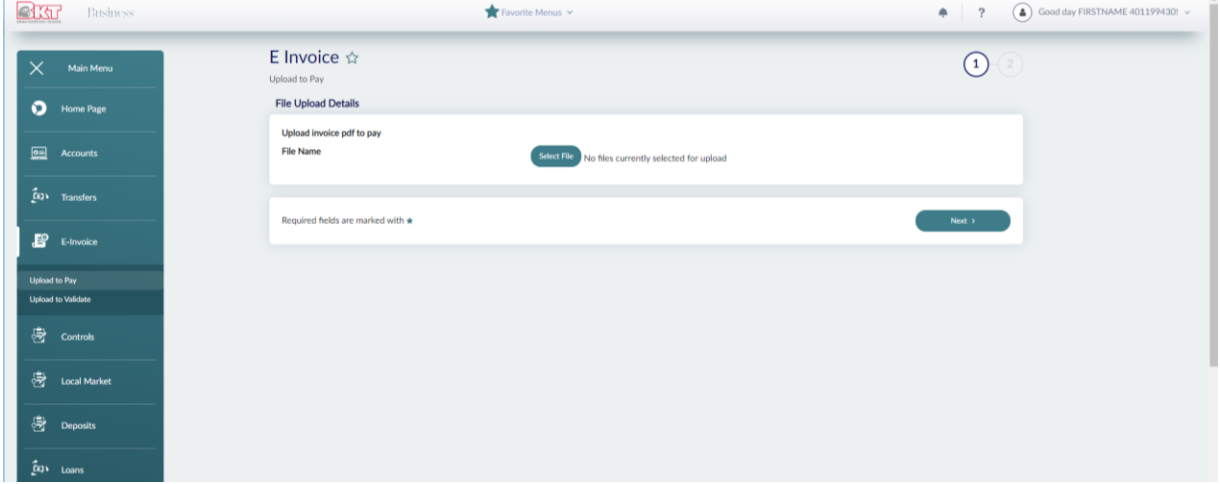

#### b. Click "Select File"

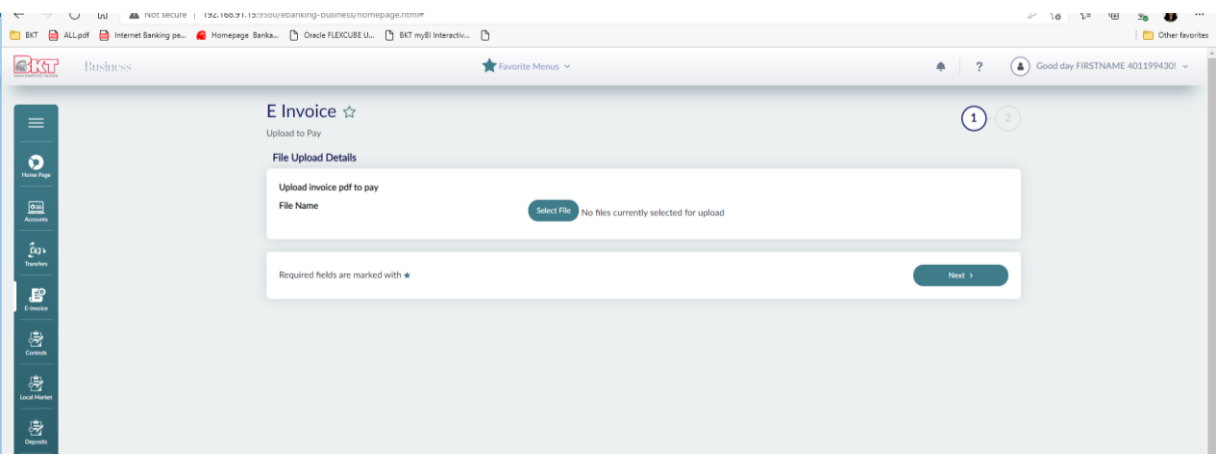

c. Choose the invoice and click **Next;**

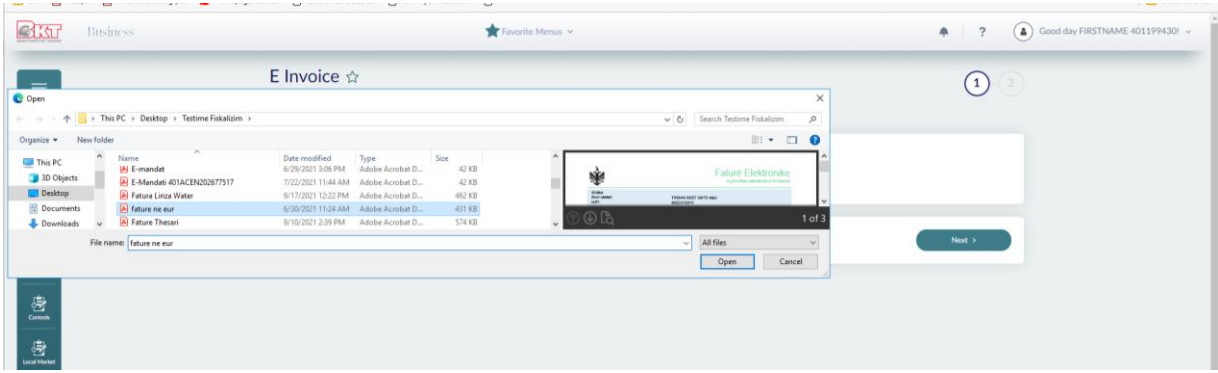

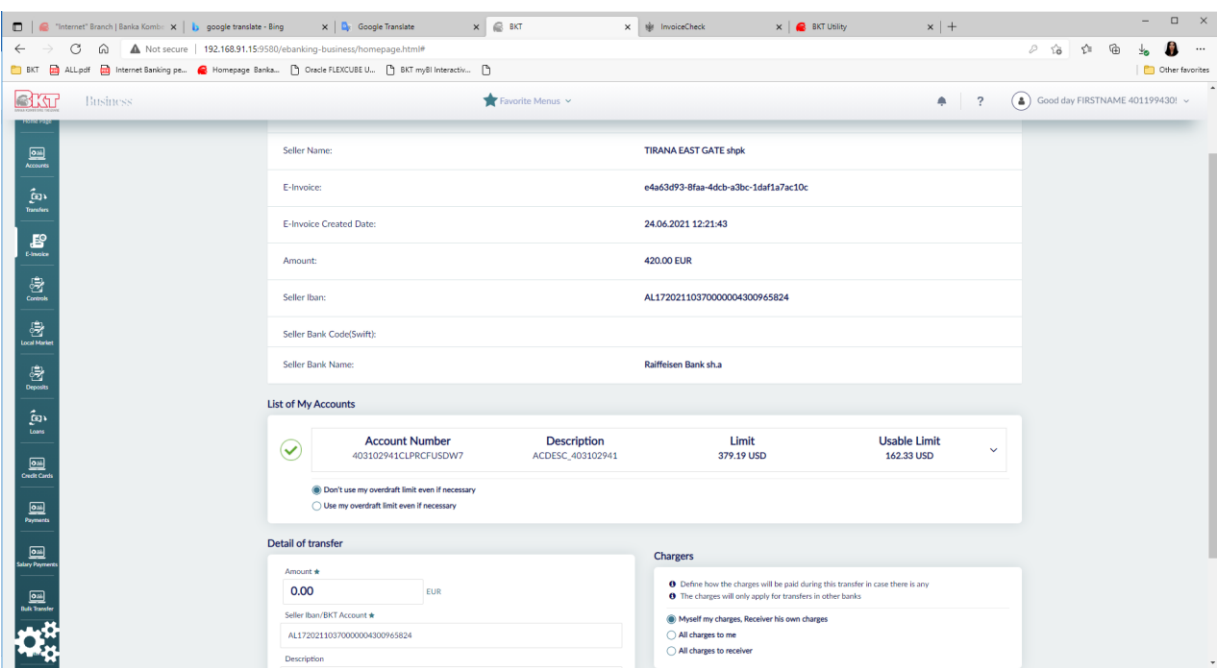

d. All the invoice details will be completed and displayed automatically as below:

e. Select the account from which the payment will be performed and fill in the amount to be paid and then click **Next;**

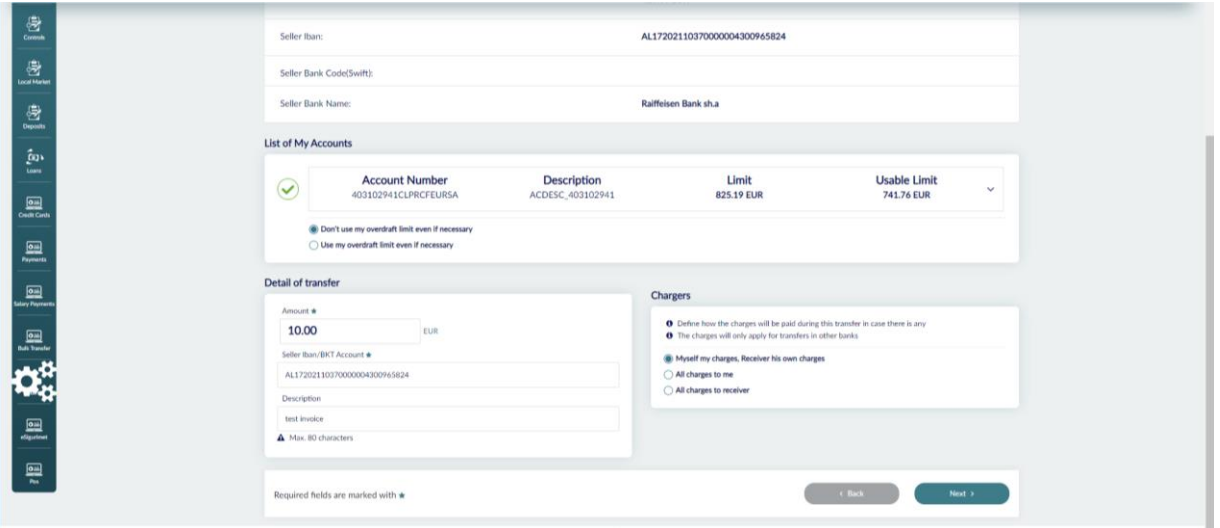

f. In cases when IBAN is not completed in the invoice you have to fill it manually in the field **IBAN Seller**. Also, in case you want to change the IBAN of the beneficiary, you should edit the field IBAN Seller and fill in the right IBAN of the beneficiary and click **Next**;

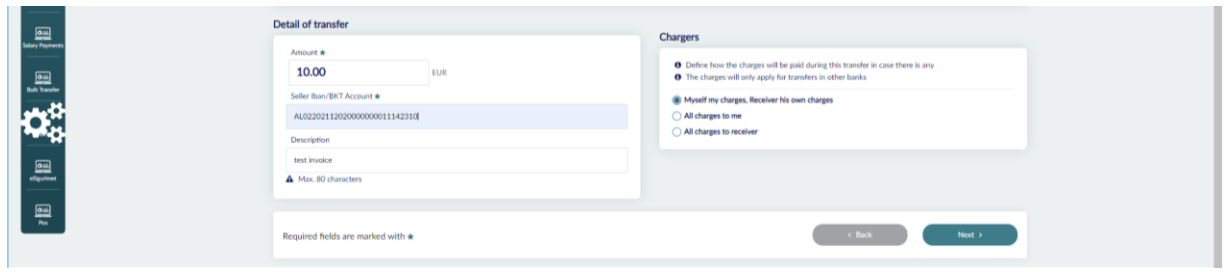

If the beneficiary (Seller) of E-Invoice has an account in BKT in the field Seller Iban / Bkt Account you can fill in the account number in BKT and then click **Next**:

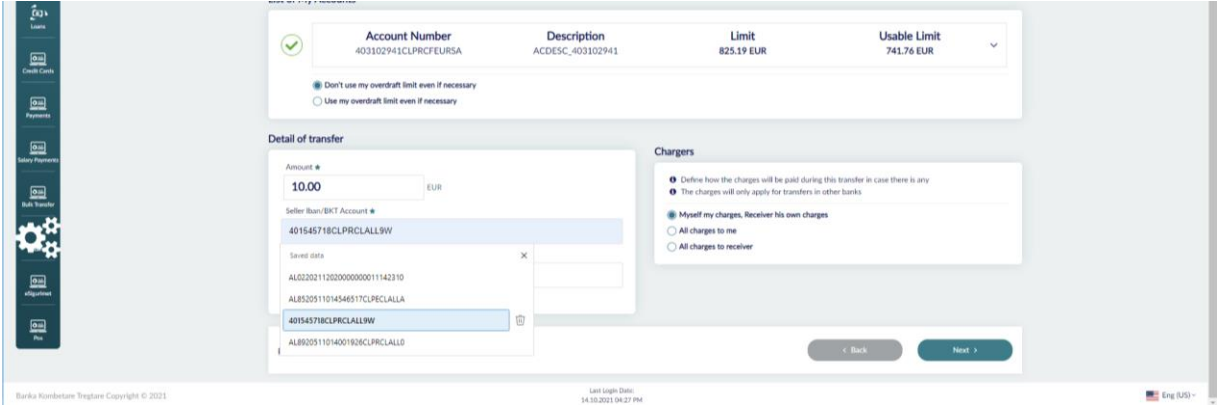

g. E Invoice Payment Details will be displayed, click **Proceed** if you confirm the details to complete the payment. If you want E-mandate to be sent in your email click the Check box "I would like to receive this invoice to my email address"

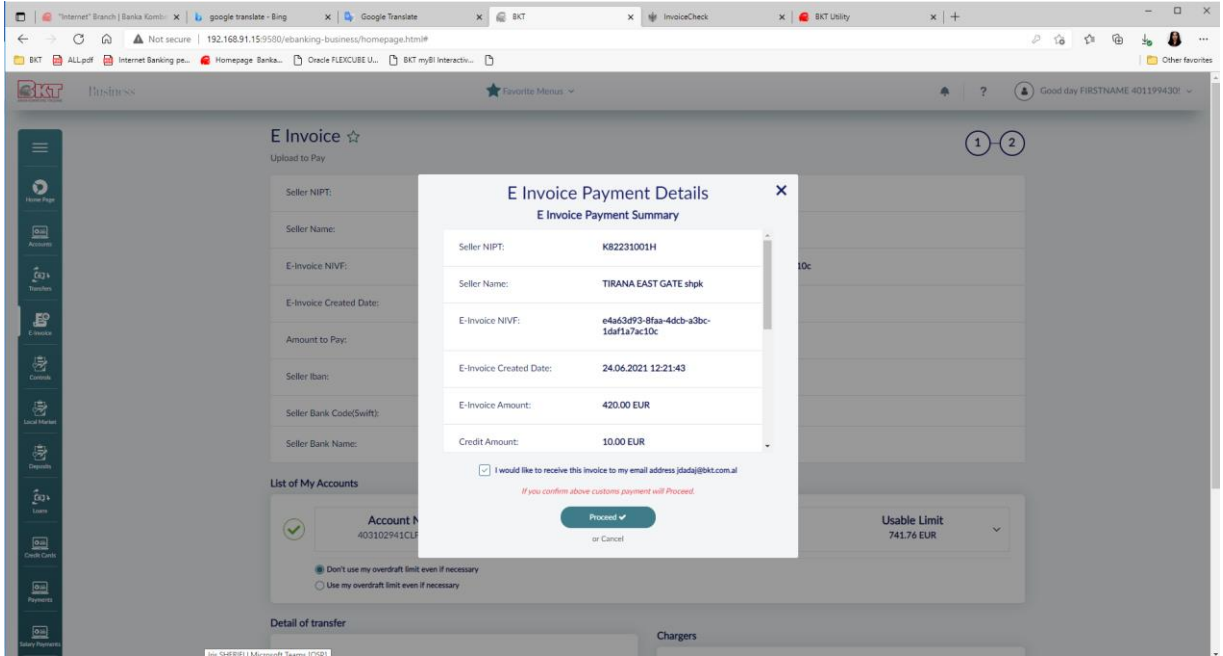

h. The message "Process is completed successfully" and Receipt will be displayed in the last window;

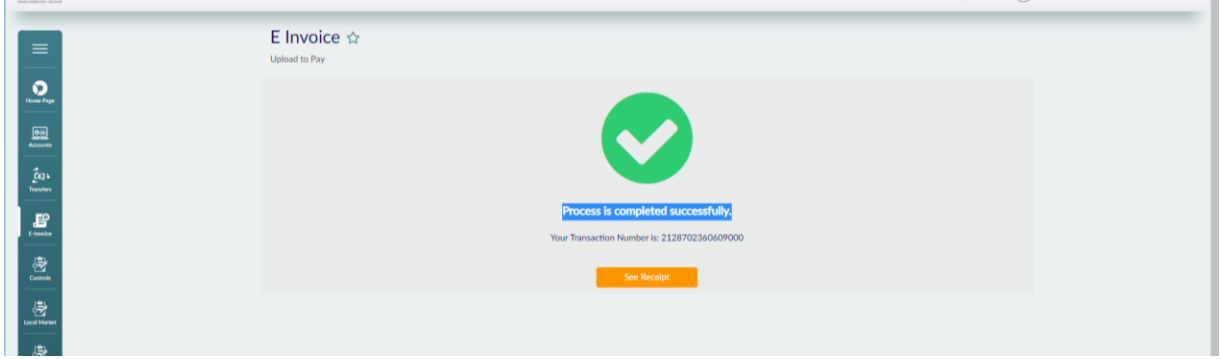

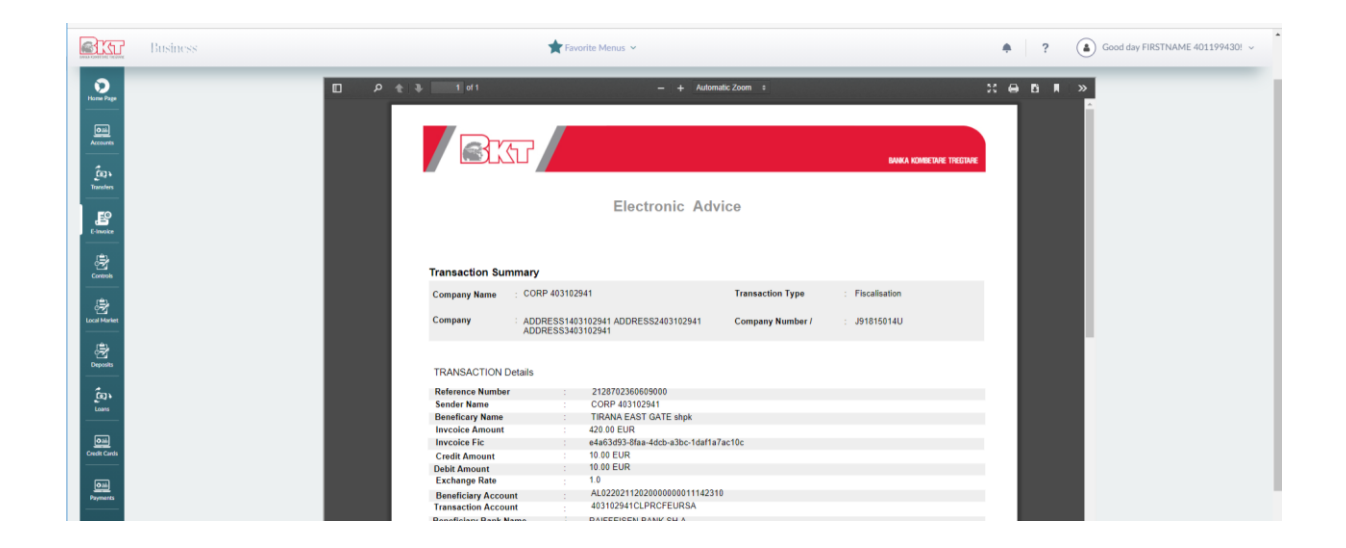

Attention \*\* If the company is with approval levels, to complete the payment the Authorizer must go to the menu Pending Approvals and authorize the transaction.